### **1. ВХОД В ЛИЧНЫЙ КАБИНЕТ.**

В Личный кабинет можно перейти в правом верхнем углу сайта, из раздела «Онлайн бронирование», а также из раздела «Для агентств» на сайте wwwwww.www.multitourwww.multitour.www.multitour.ru

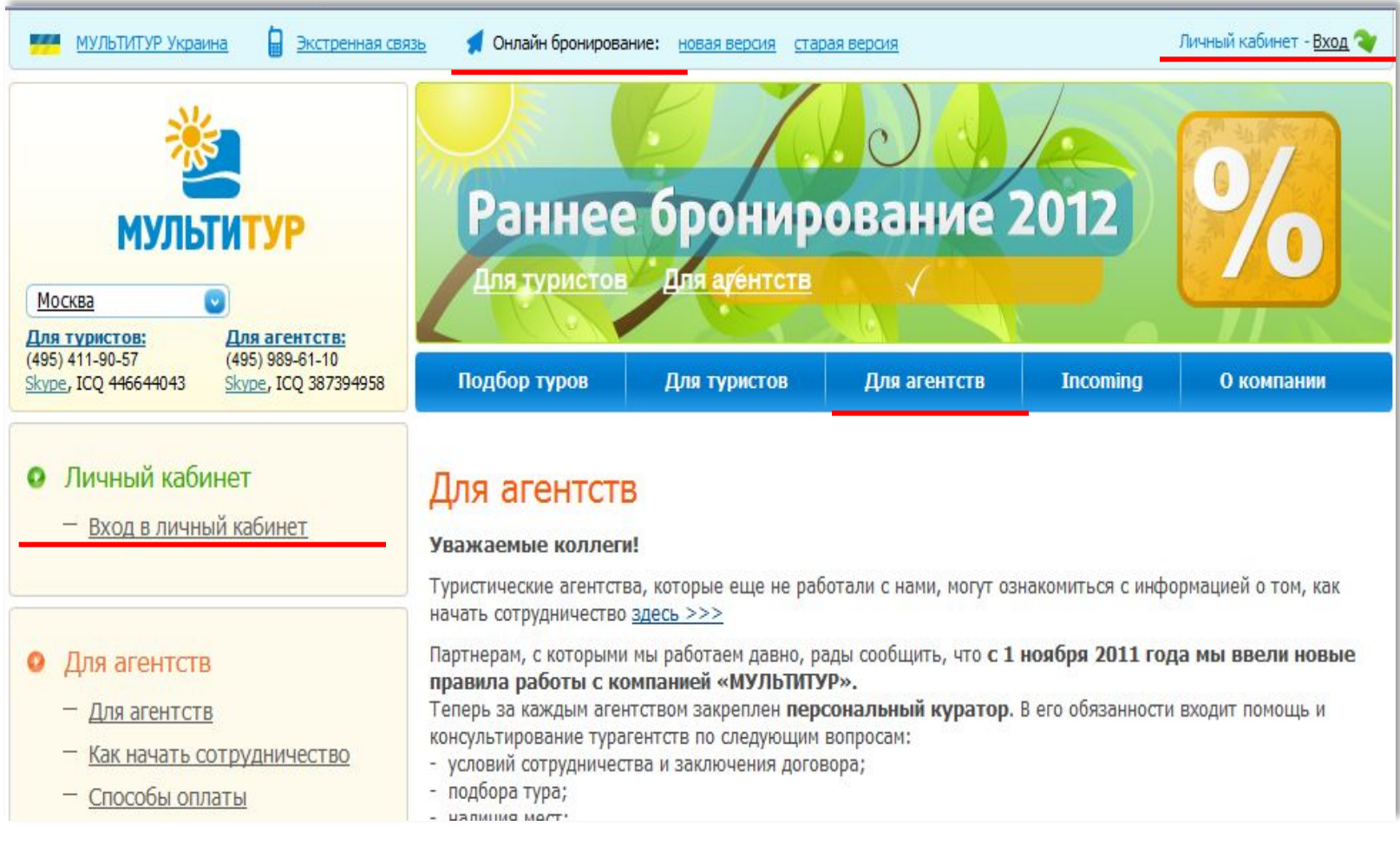

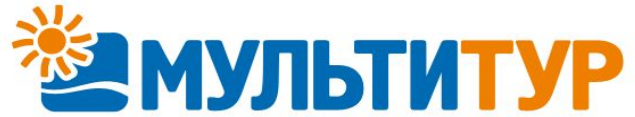

#### **2. РЕГИСТРАЦИЯ АГЕНТСТВ В ЛИЧНОМ КАБИНЕТЕ. ЛОГИН И ПАРОЛЬ.**

Если Вы только начинаете работать с нами, для получения доступа в Личный кабинет, Вам нужно пройти простую процедуру регистрации, которая доступна на сайте в разделе «Для агентств».

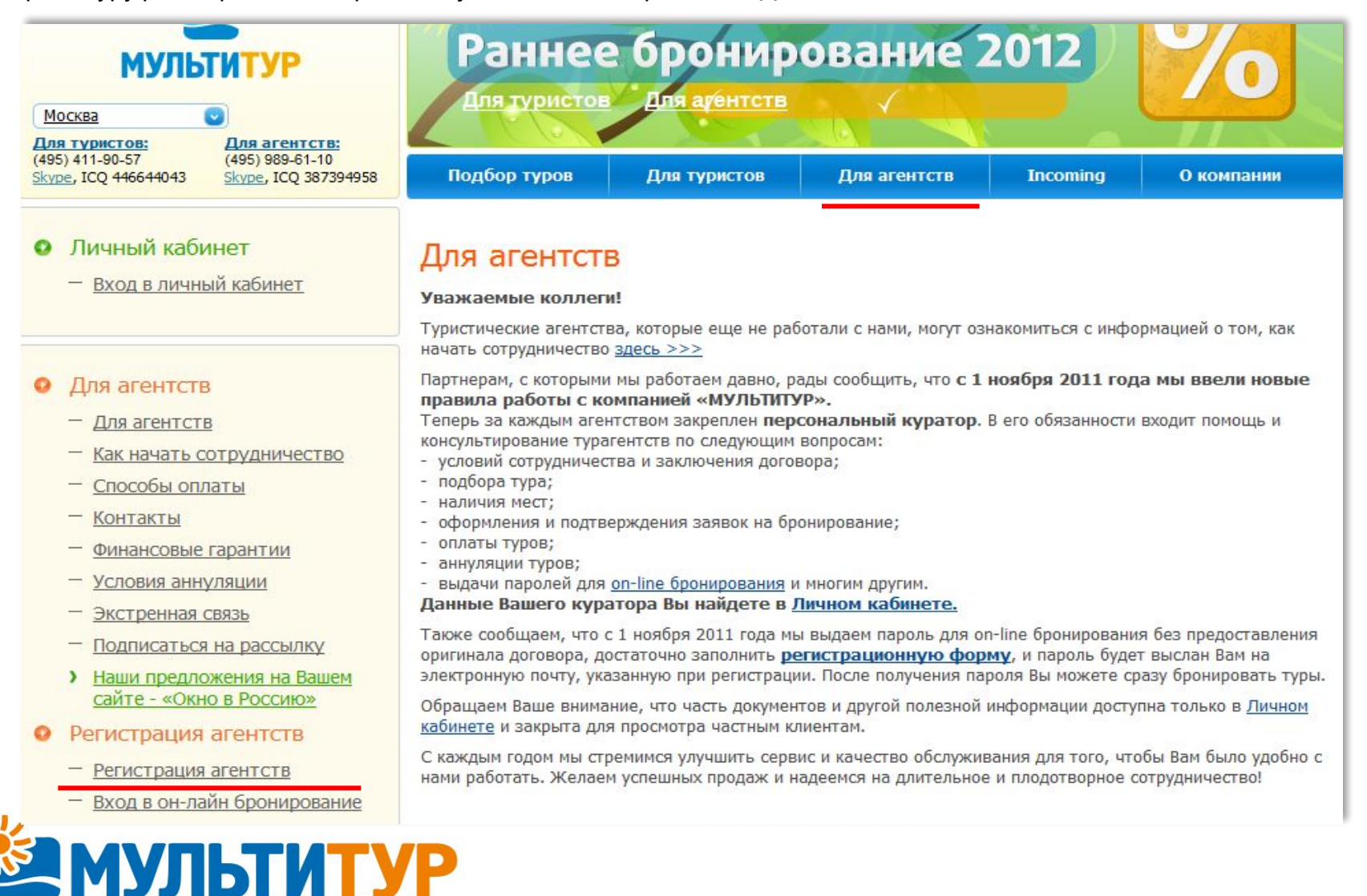

После заполнения регистрационной формы, логин и пароль для входа в Личный кабинет будет выслан Вам на электронную почту, указанную при регистрации. Для каждого менеджера агентства выдается отдельный пароль. Директору агентства также выдается отдельный пароль, который позволяет видеть заявки всех менеджеров компании, поэтому при регистрации необходимо указать в «Примечании», что регистрируется руководитель агентства. Также при регистрации необходимо указывать Ф.И.О.

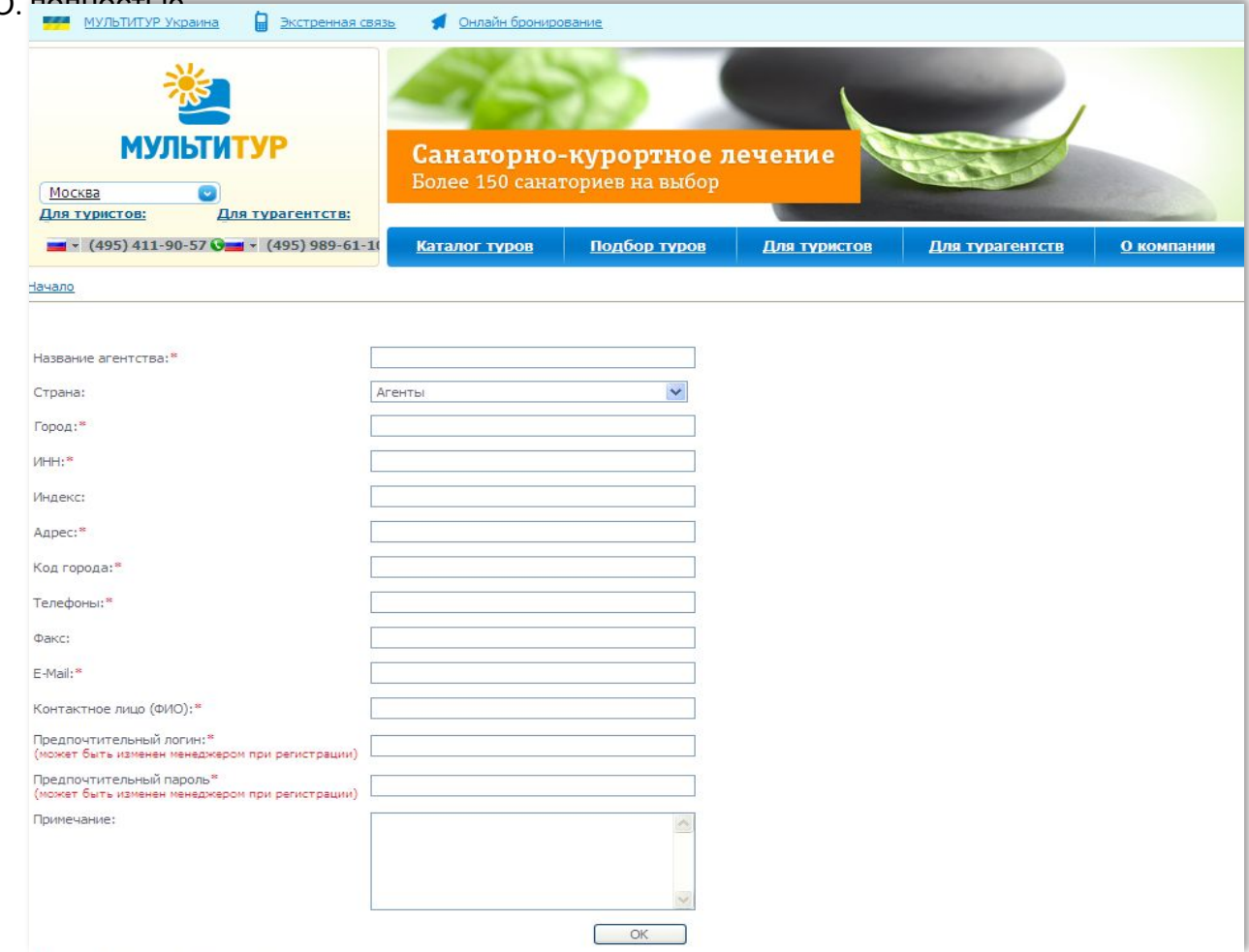

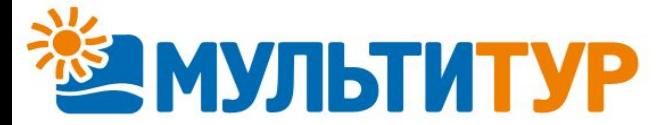

После прохождения регистрации и получения логина и пароля, Вам достаточно ввести их в соответствующие поля для входа в Личный кабинет.

Личный кабинет - Вход Экстренная связь 778 МУЛЬТИТУР Украина Онлайн бронирование: новая версия старая версия **МУЛЬТИТУР** Санаторно-курортное лечение Более 150 санаториев на выбор Москва Для туристов: Для агентств: (495) 411-90-57  $(495) 989 - 61 - 10$ Skype, ICQ 446644043 Skype, ICQ 382479385 Подбор туров Для туристов Для агентств **Incoming** О компании Вход для агентств Логин Пароль Забыли пароль Вход Регистрация Для авторизации Вам необходимо ввести логин и пароль, полученные при регистрации в системе on-line бронирования. Работает в тестовом режиме.

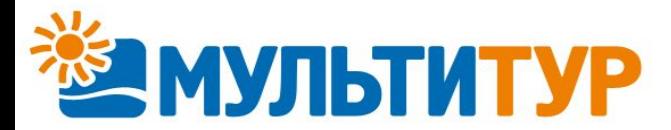

#### **3. РАБОТА В ЛИЧНОМ КАБИНЕТЕ.**

После регистрации в Личном кабинете Вам будут доступны следующие возможности:

### ▪ **Агентский договор. Информация о размере агентского вознаграждения.**

В левом верхнем углу сайта Вы можете увидеть информацию о действующем агентском договоре и размере базового вознаграждения для Вашего агентства.

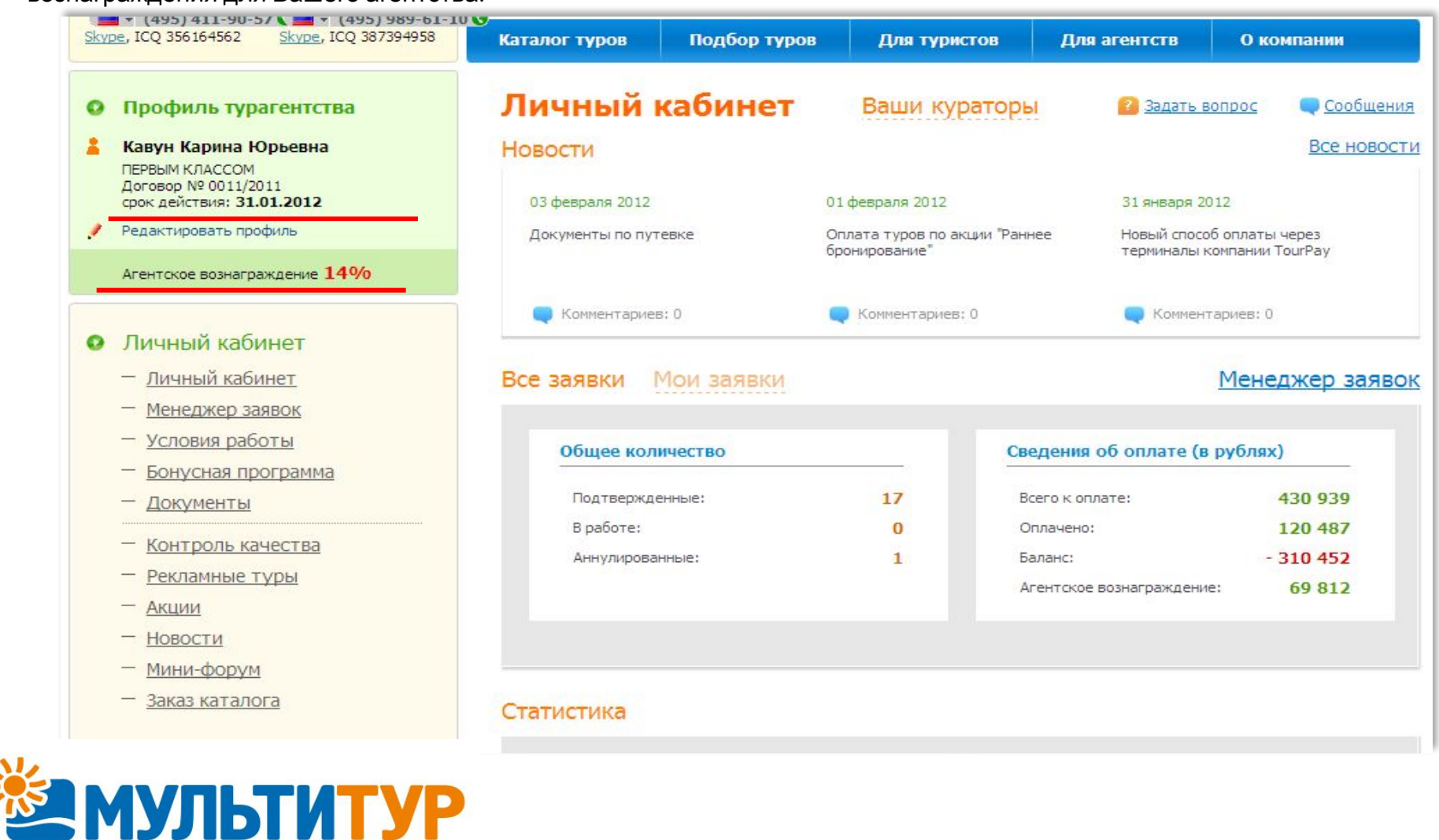

#### ▪ **Подбор и бронирование тура.**

После входа в Личный кабинет Вы можете подобрать интересующий Вас тур в разделе сайта «Подбор туров».

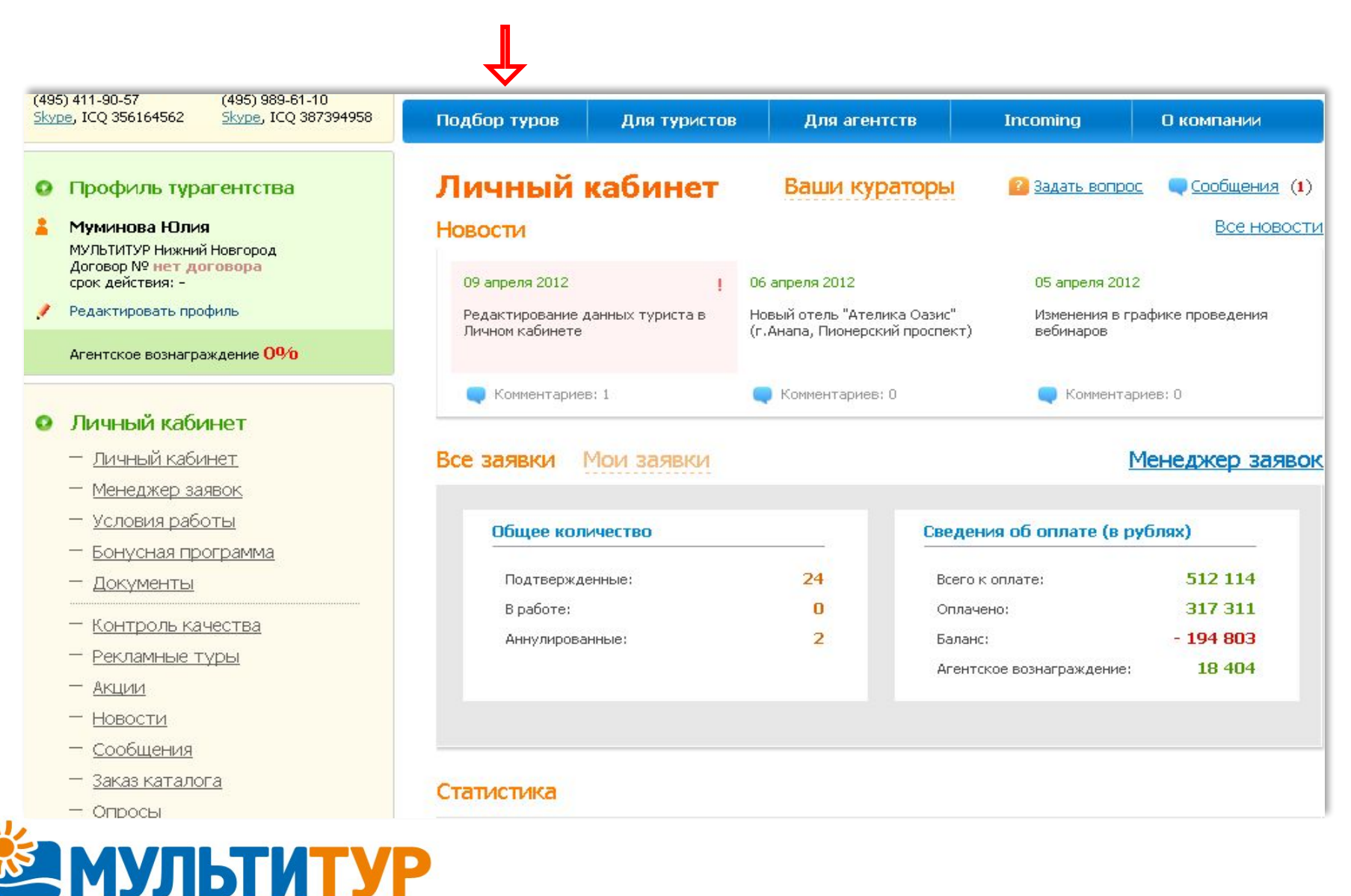

В разделе сайта «Подбор тура» Вы можете подобрать тур по множеству параметров: Стране, курорту, региону/городу отдыха, датам и продолжительности тура, категориям отеля и типу питания, а также дополнительным параметрам.

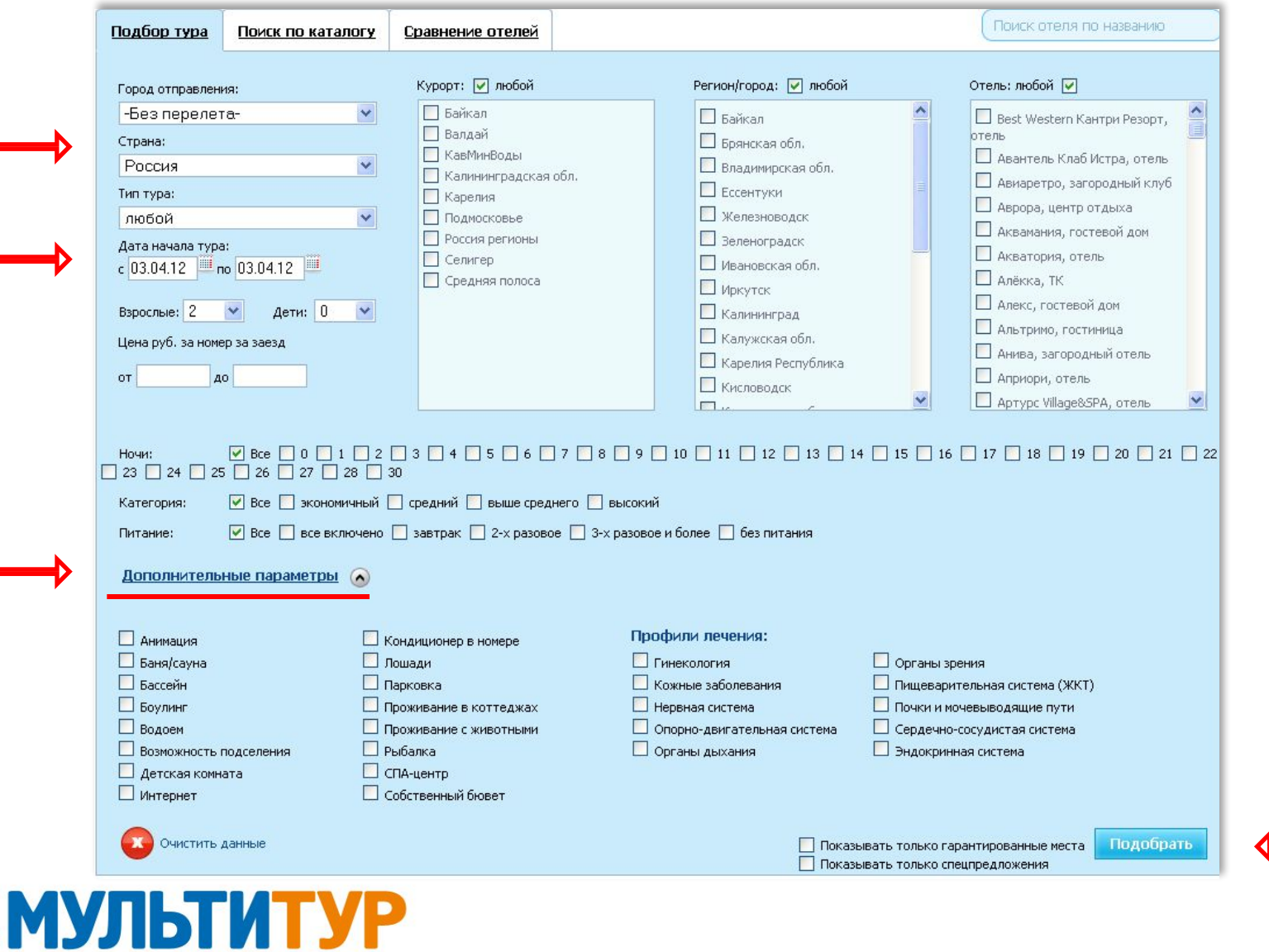

Вы также можете подобрать тур в разделе «Подбор отеля», выбрав Страну отдыха, курорт, уровень отеля, питание, а также по дополнительным параметрам и профилям лечения.

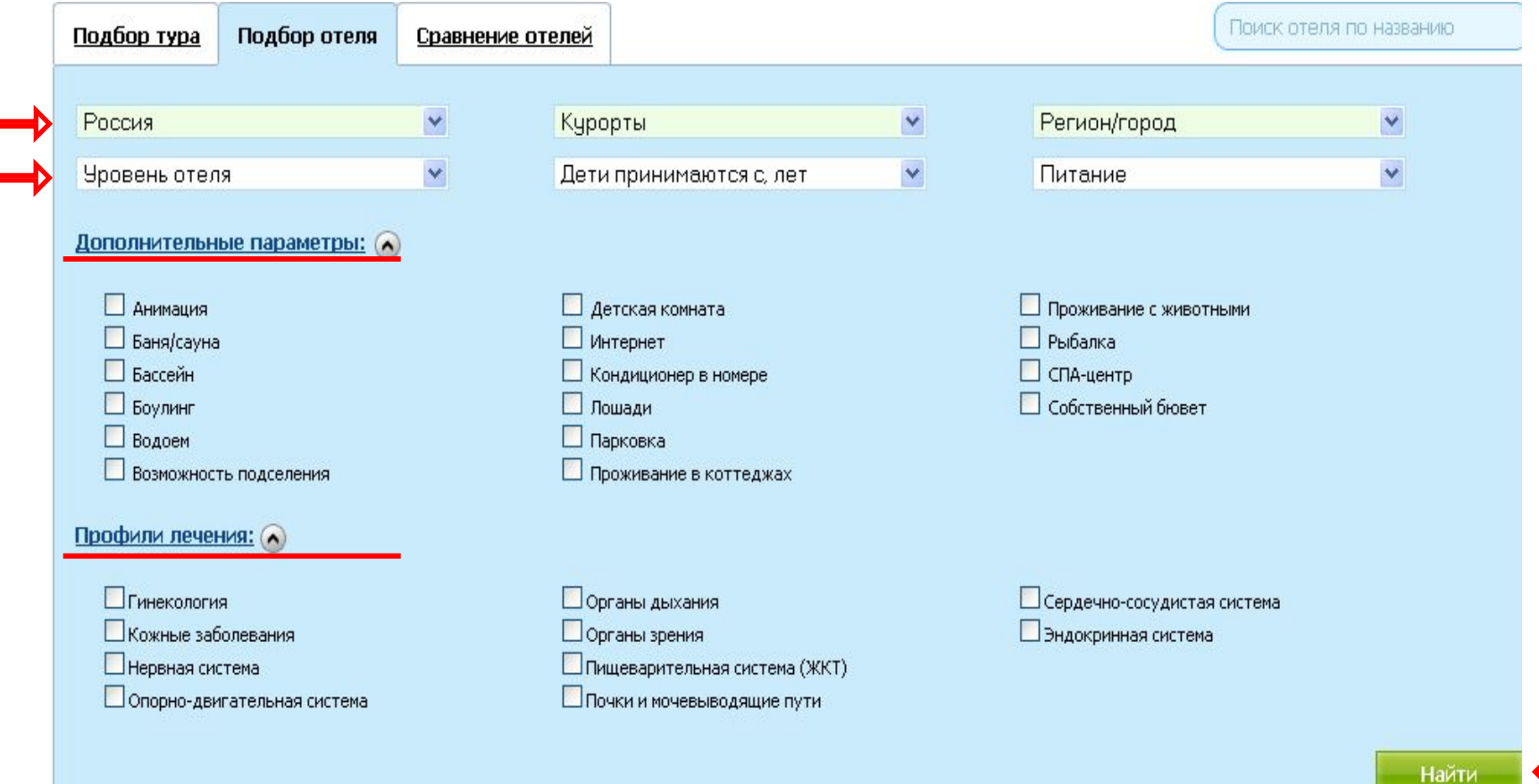

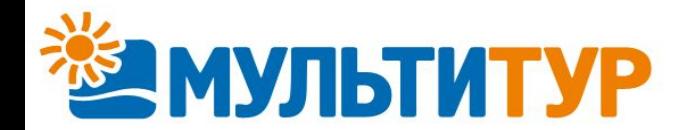

# **Возможности Личного кабинета** После того, как Вы определили все необходимые и желаемые параметры тура и нажали на кнопку «Подобрать», на сайте

отразятся все варианты отдыха по заданным критериям. В таблице найденных туров Вы сможете увидеть информацию о названии отеля, а также об акциях, распространяющихся на данный объект, категории номера и типе питания, дате и продолжительности заезда, цене. Нажав на указанную цену, Вы сможете перейти непосредственно к бронированию выбранного тура.

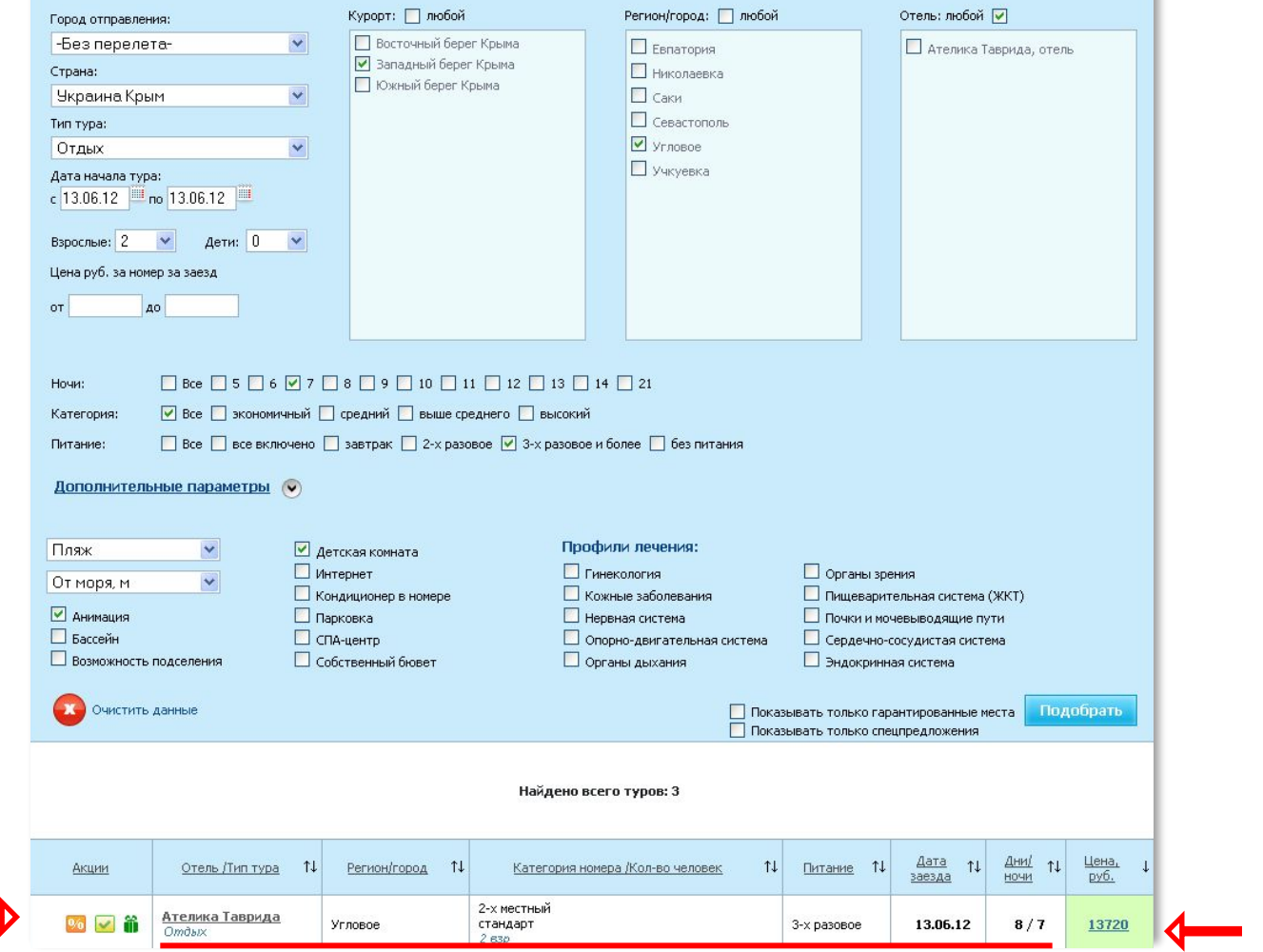

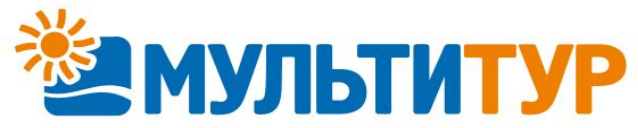

Перейти к бронированию Вы также можете из раздела «Цены» в описании объекта размещения.

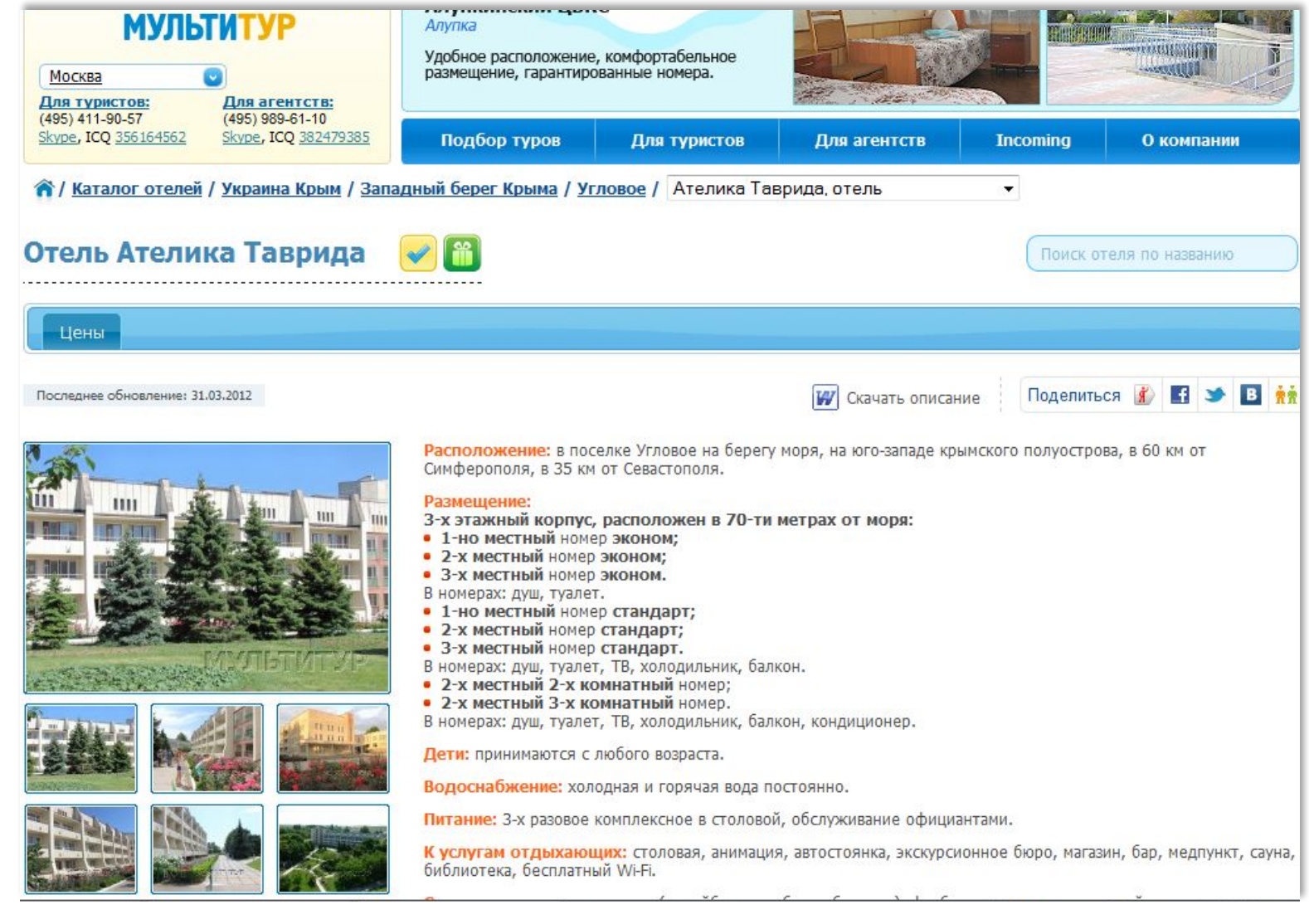

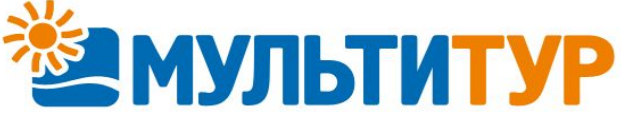

Выбрав в таблице цен необходимые продолжительность и даты заезда, тип размещения, Вы сможете увидеть наличие мест на выбранный тур. Наличие мест обозначено цветами: зеленый – места есть; желтый – места по запросу; красный – мест нет. При наличии мест, обозначенных зеленым или желтым цветом, Вы можете нажать на цену и перейти непосредственно к бронированию.

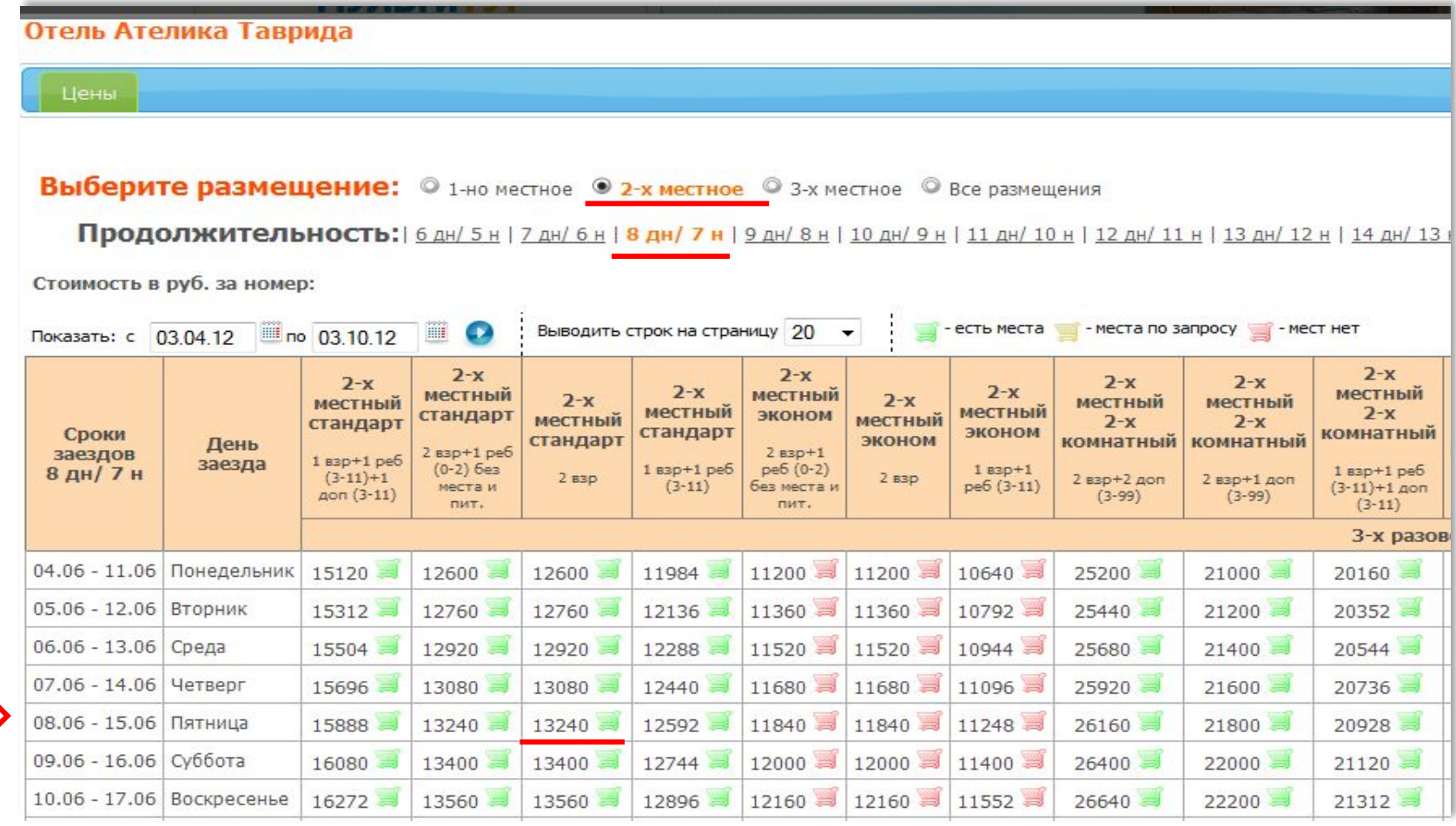

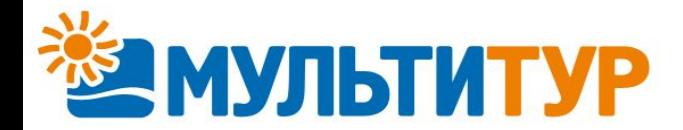

Перейдя к бронированию, проверьте правильность выбранного тура: продолжительность и даты тура, категорию номера, расчетный час, услуги, входящие в стоимость. Внесите в соответствующие поля данные о туристах. Поля, отмеченные «\*» являются обязательными для заполнения. Вы также можете оставить в отдельном окне свои пожелания по данной заявке, после чего нажать «Оформить заявку» для бронирования выбранного тура.

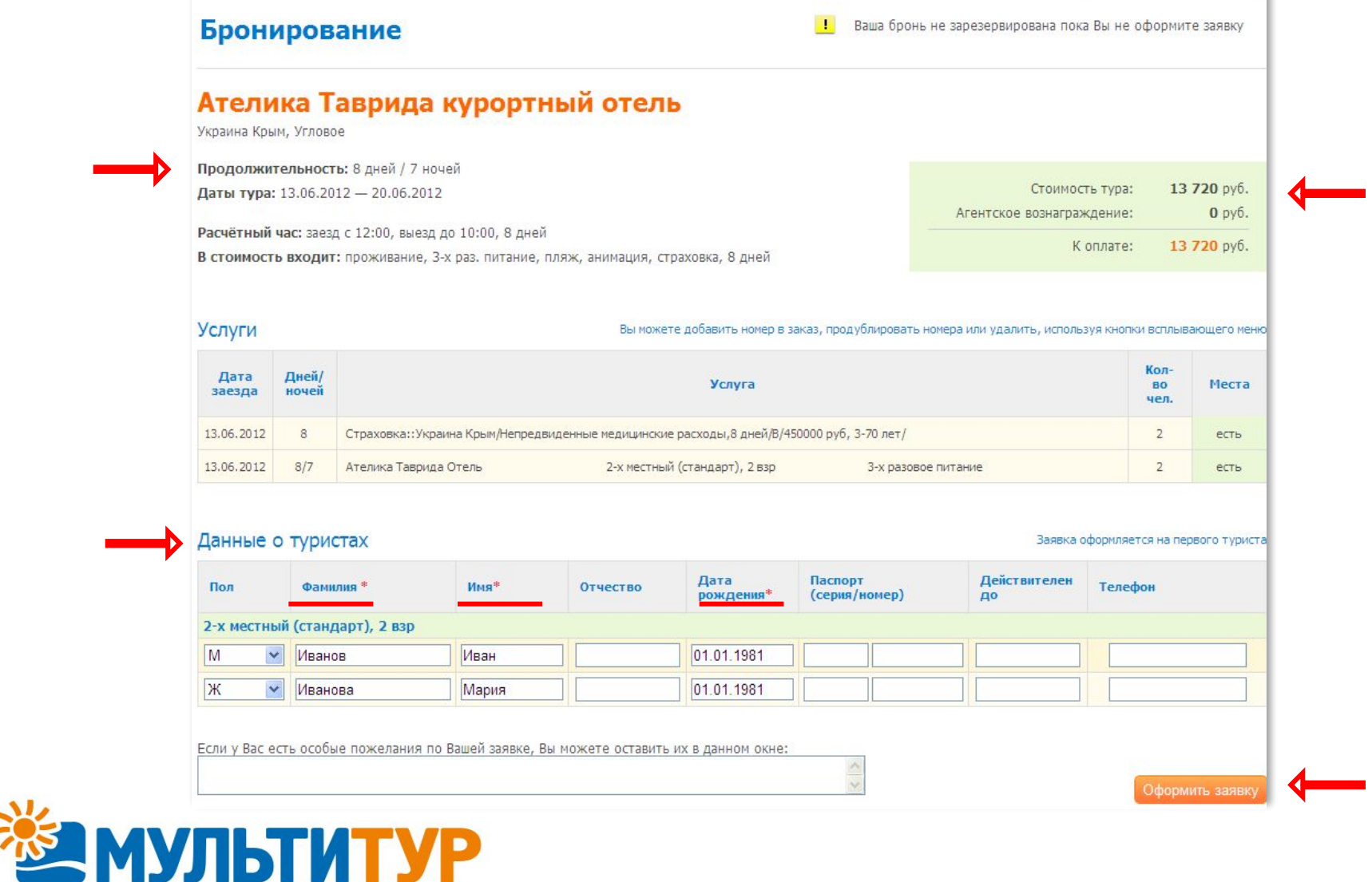

#### ▪ **РАБОТА С ЗАЯВКАМИ.**

В Личном кабинете Вам будут доступны для просмотра все оформленные заявки, сведения о статусе заявок и оплате, статистика накопленных баллов по акциям компании. Для просмотра более подробной информации о заявках, необходимо перейти в раздел «Менеджер заявок» в Личном кабинете.

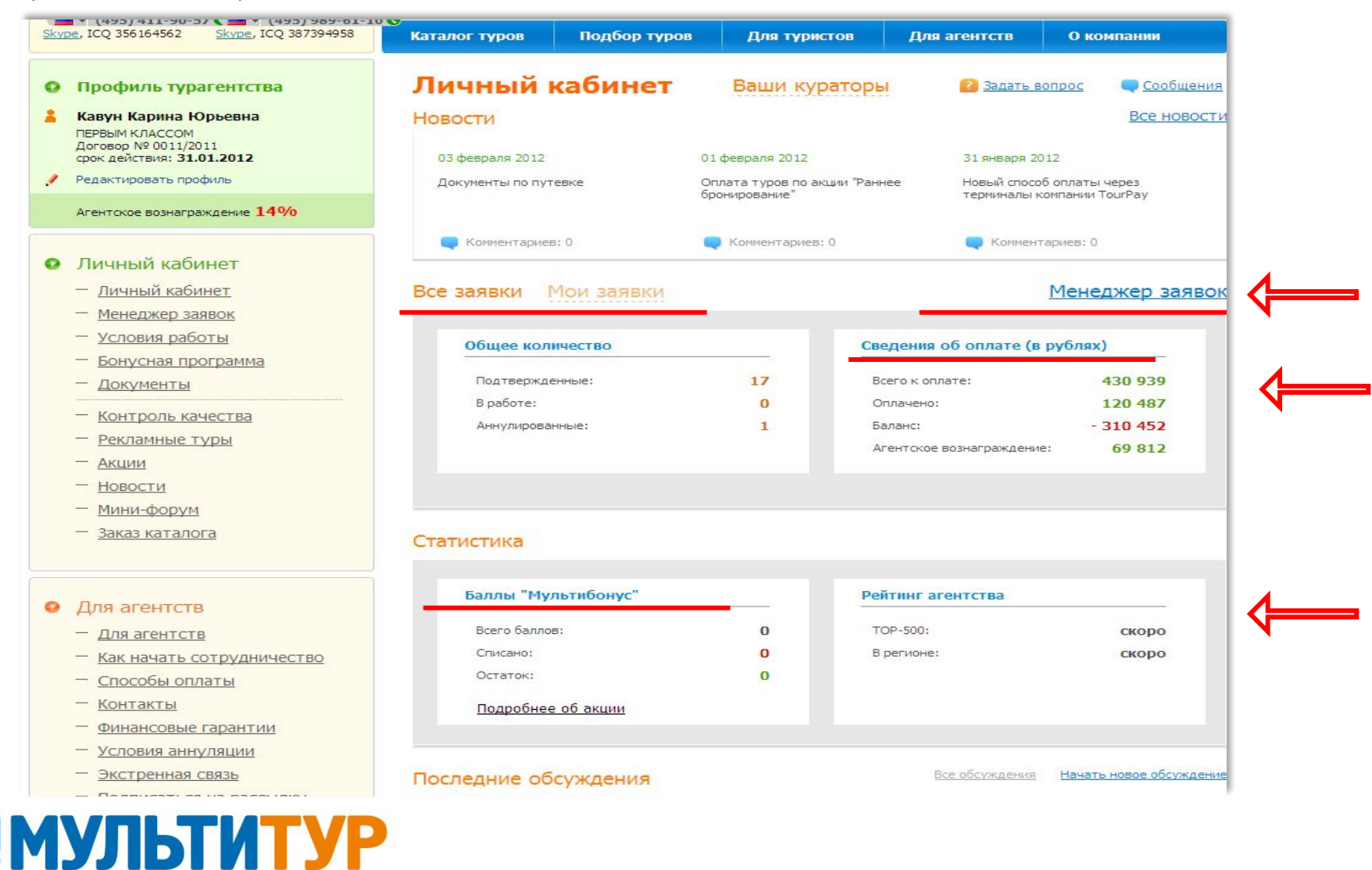

В разделе «Менеджер заявок» Вы сможете отслеживать все заявки Вашего агентства, производить отбор по номеру заявки, фамилии туриста, дате заезда и т.п. , контролировать статус и оплату оформленных заявок.

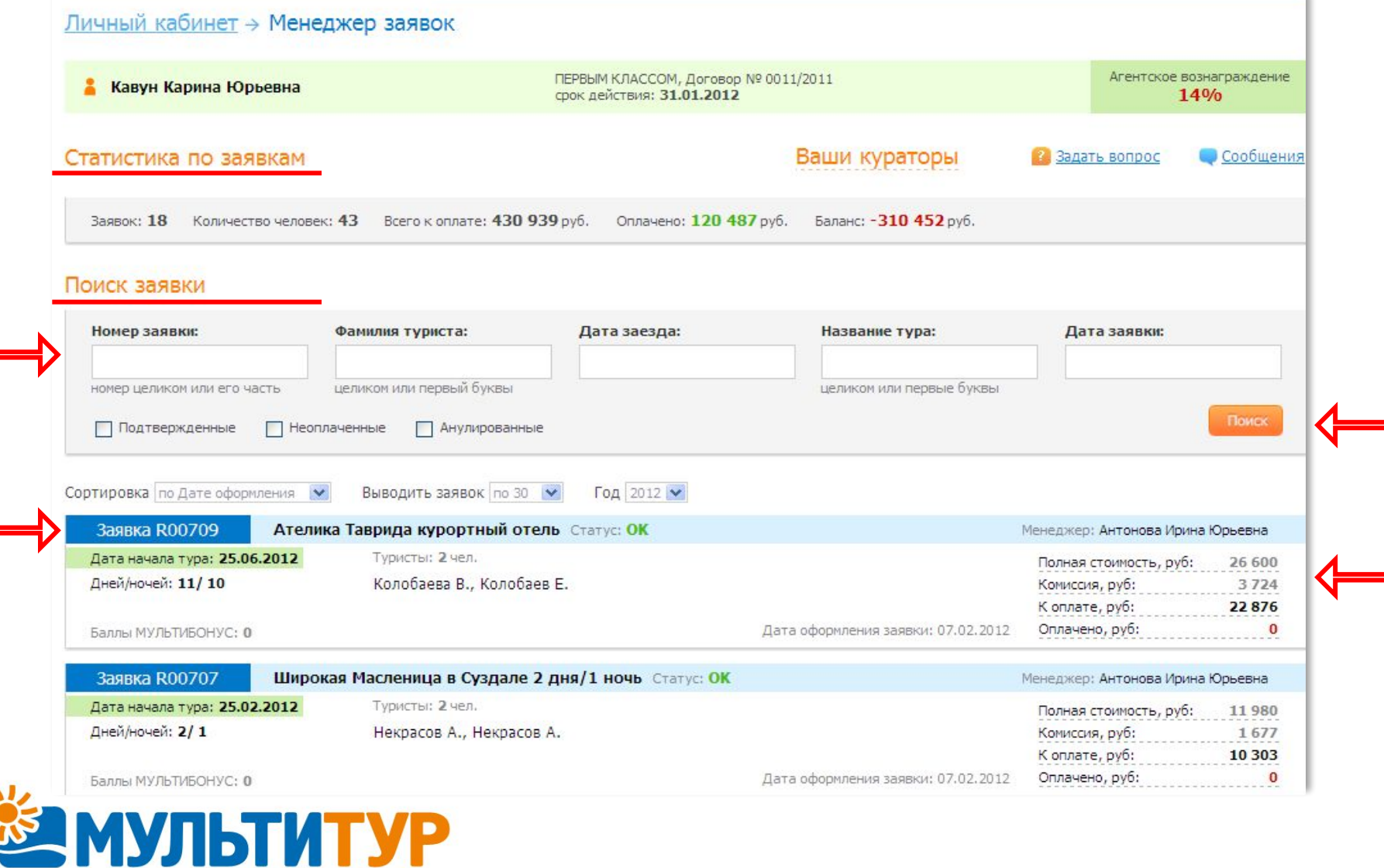

В каждой подтвержденной заявке Вам доступны для печати документы (путевка, счет + подтверждение + отчет агента, а также договор с туристом). Вы сможете отправить Запрос на аннуляцию, задать вопрос по заявке, а также написать пожелания и сообщить любую дополнительную информацию по данной заявке.

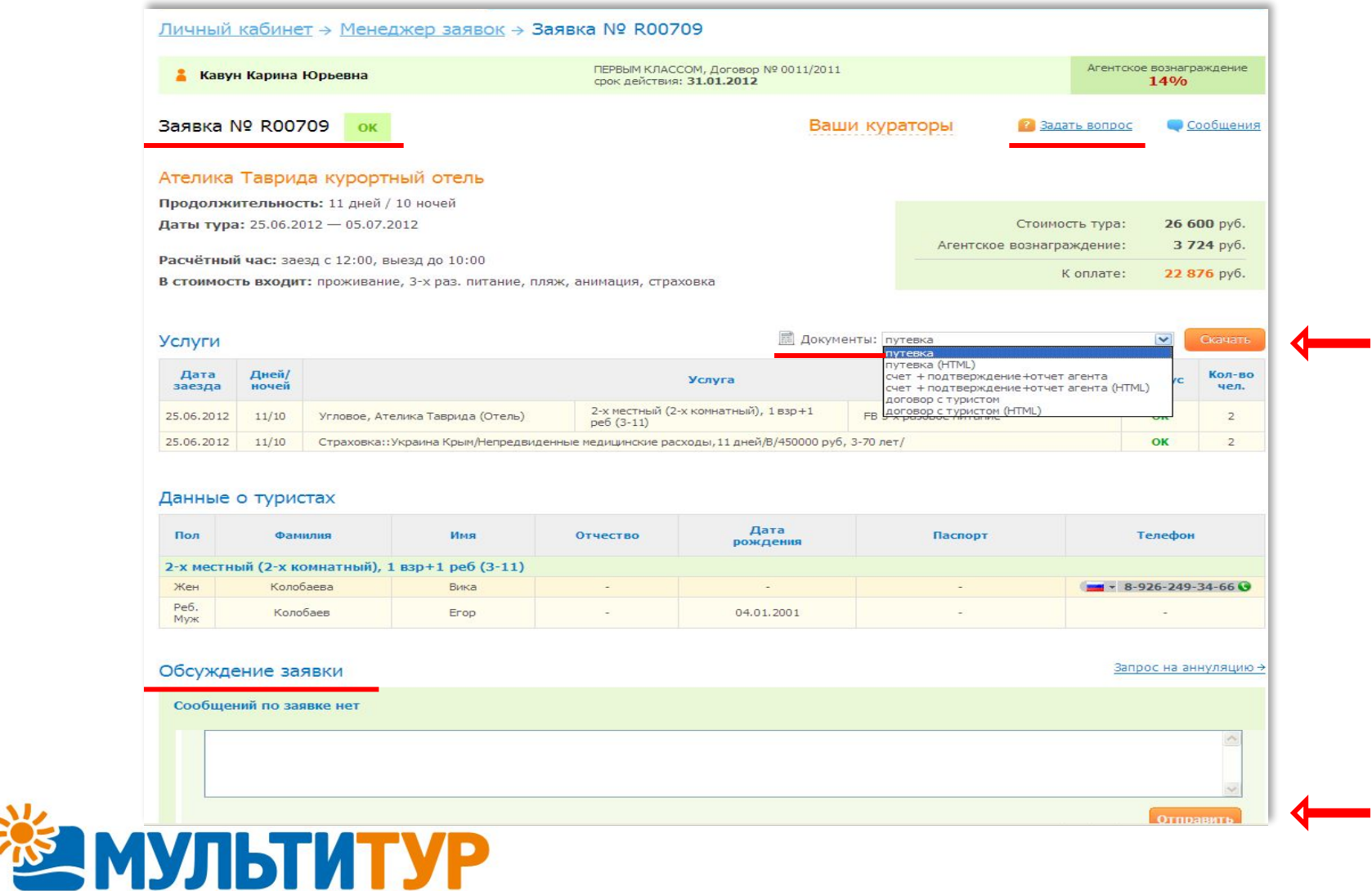

#### ▪ **ЛИЧНЫЙ КУРАТОР .**

Для удобства Вашей работы за каждым агентством закреплен личный куратор. Данные о кураторе Вашего агентства Вы также можете посмотреть в Личном кабинете. Вашему куратору Вы можете задать любой интересующий вопрос по заявкам и работе с компанией «МУЛЬТИТУР» как посредством Личного кабинета, так и по телефону или ICQ, указанным на сайте.

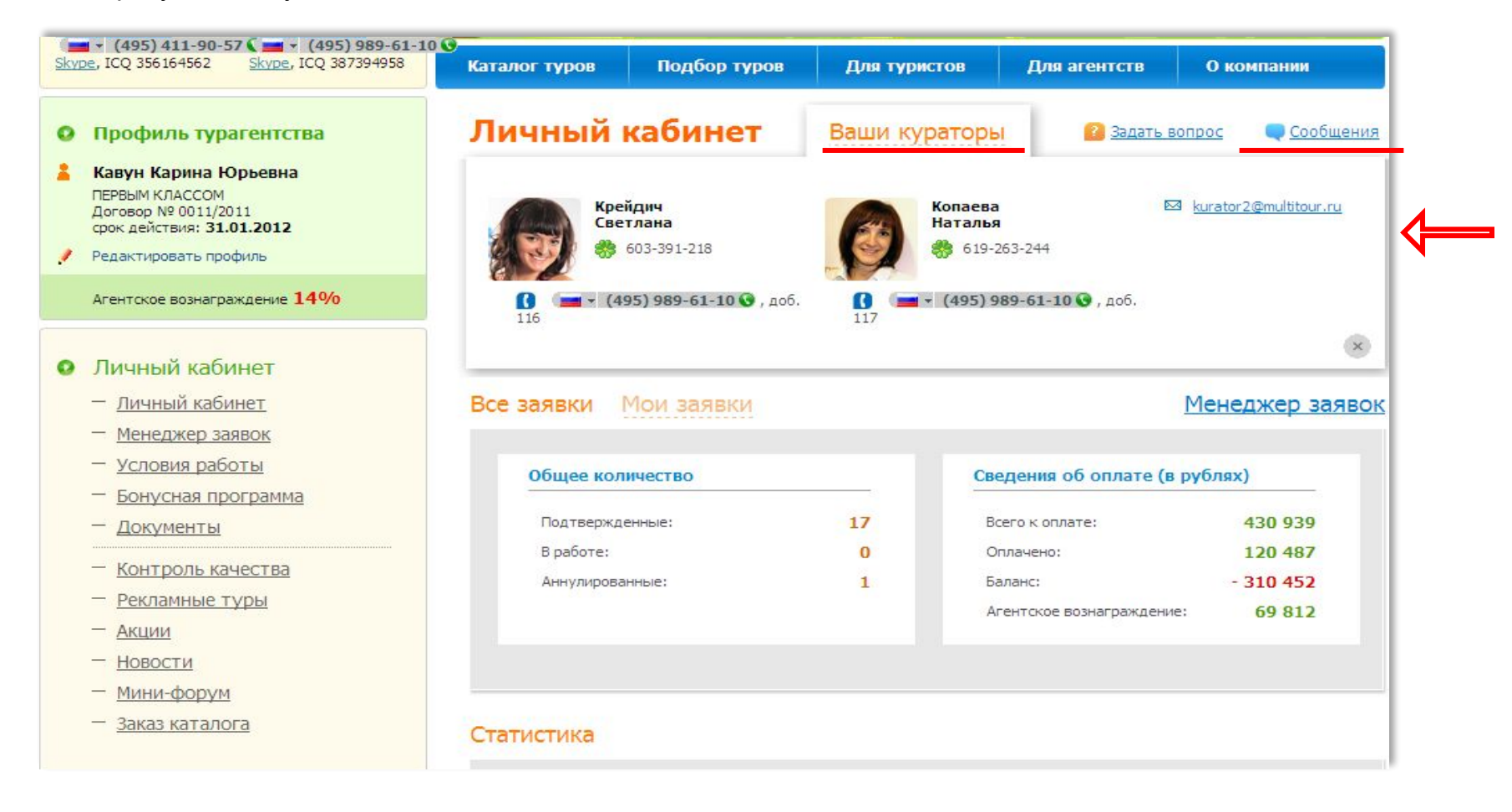

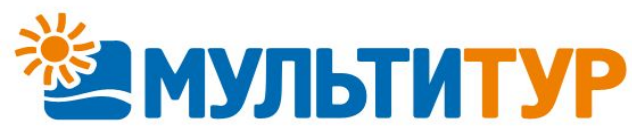

#### ▪ **СООБЩЕНИЯ В ЛИЧНОМ КАБИНЕТЕ.**

**МУЛЬТИТУР** 

В Личном кабинете Вы можете писать сообщения и задавать любые вопросы по оформленным заявкам, а также по работе с компанией «МУЛЬТИТУР.» Все сообщения от агентств попадают к личному куратору и Вы получите ответ на Ваш вопрос максимум в течение 30 минут. Все сообщения и ответы кураторов контролируются Руководством компании «МУЛЬТИТУР», что позволяет корректировать неточности и ошибки в работе кураторов. В случае возникновения конфликтных ситуаций, переписка из Личного кабинета будет рассмотрена в качестве доказательства и является официальным документом.

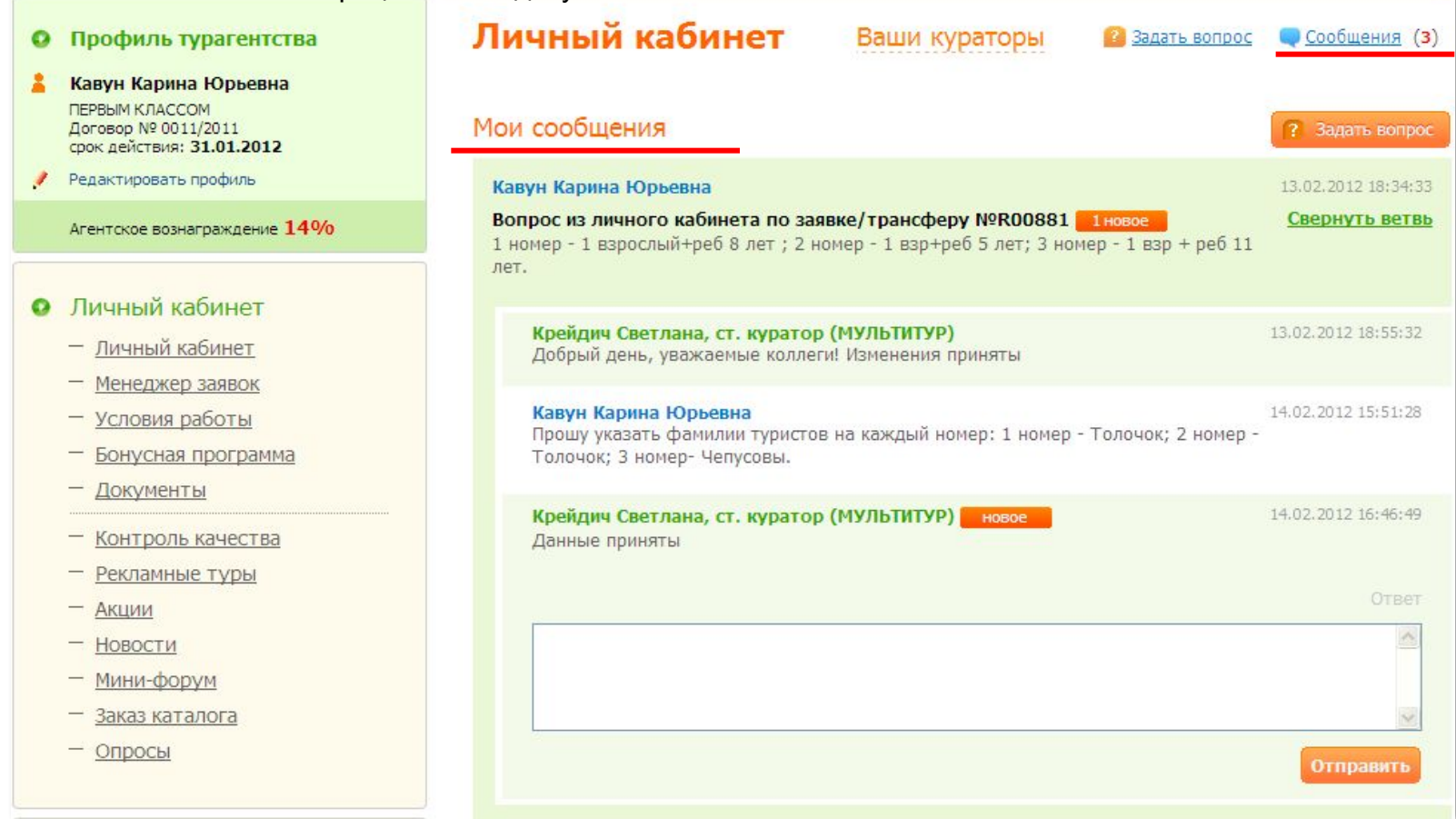

### ▪ **ДОКУМЕНТЫ ДЛЯ АГЕНТСТВ.**

В Личном кабинете вам доступны для заполнения и печати документы, необходимые для работы с нами (агентский договор, дополнительные соглашения, образцы письма на возврат, отчета агента и т.п.). Также Вы можете воспользоваться для работы «Рекомендованным договором с туристом», который также представлен в Личном кабинете. Рекомендованный договор с туристом составлен в соответствии с законодательством РФ и был проверен Роспотребнадзором.

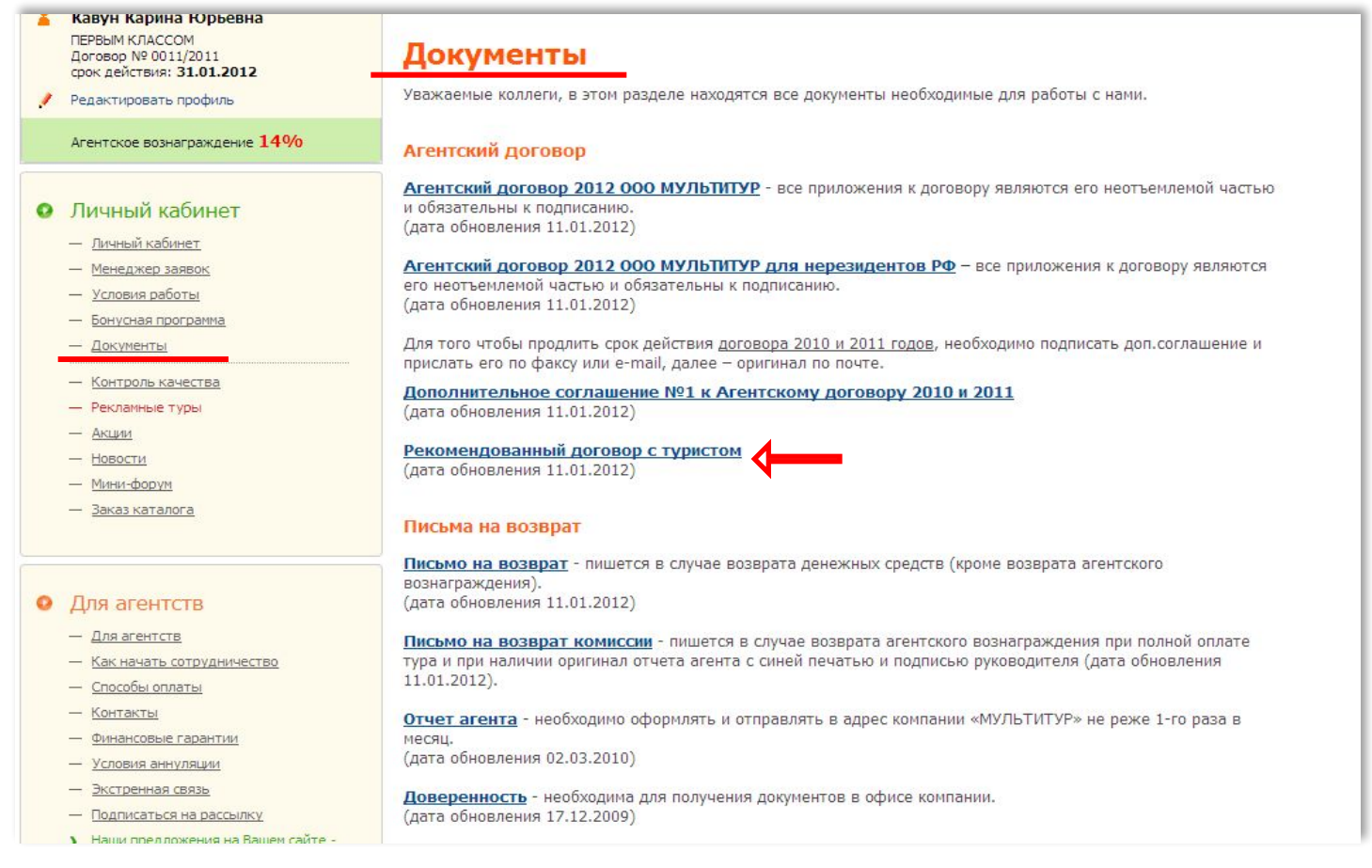

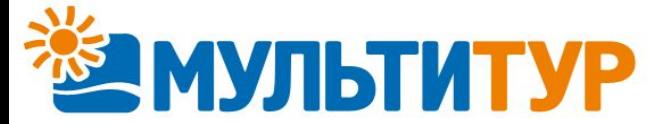

#### ▪ **БОНУСНАЯ ПРОГРАММА.**

В Личном кабинете Вы также имеете возможность ознакомиться с Бонусной программой для агентств Москвы и других регионов РФ, а также получить информацию об условиях получения повышенного агентского вознаграждения, ограничениях размера комиссии и т.п.

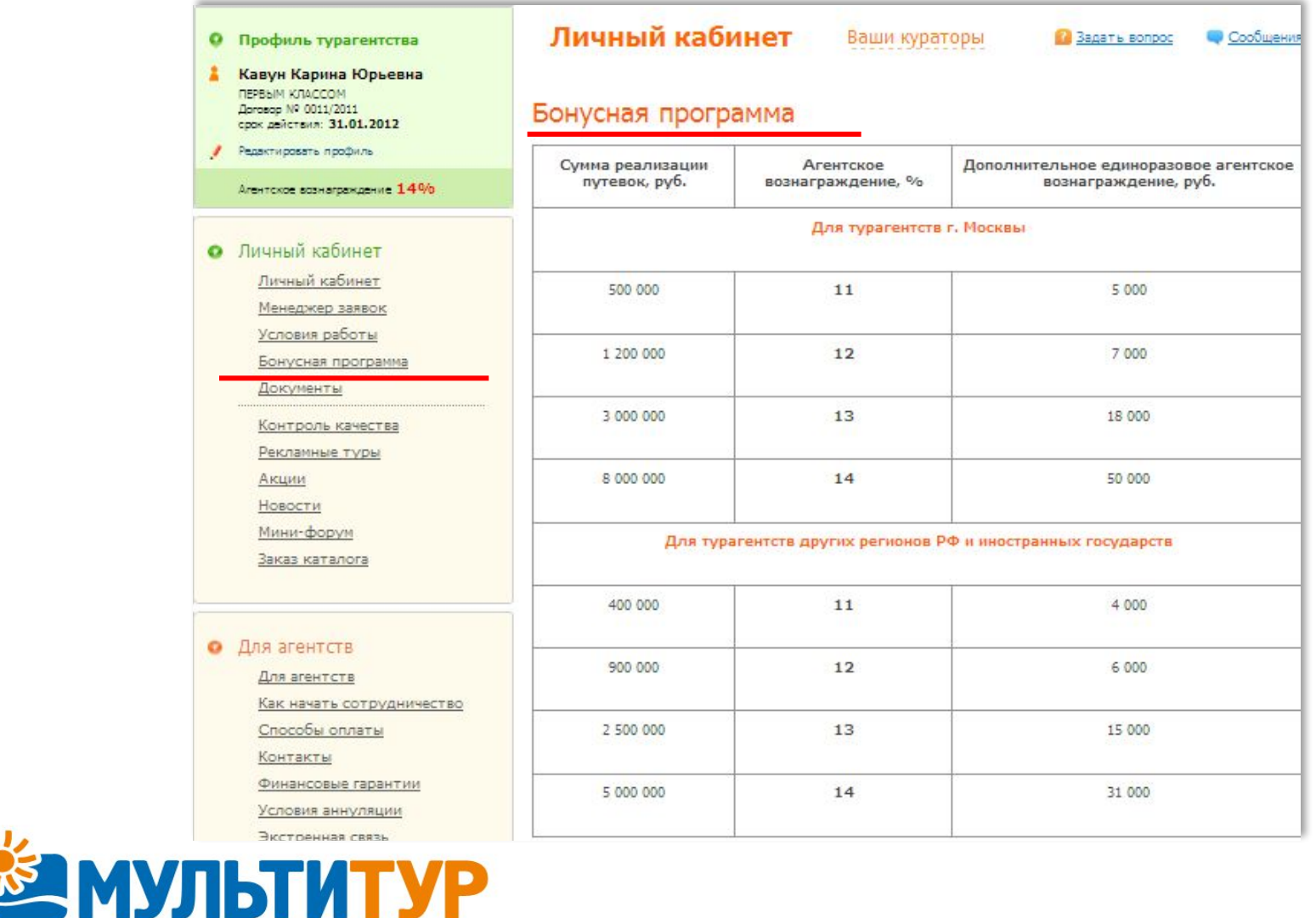

#### ▪ **ДОПОЛНИТЕЛЬНЫЕ ВОЗМОЖНОСТИ И ИНФОРМАЦИЯ ДЛЯ АГЕНТСТВ.**

В Личном кабинете вам доступна информация обо всех действующих акциях и рекламных турах компании «МУЛЬТИТУР».

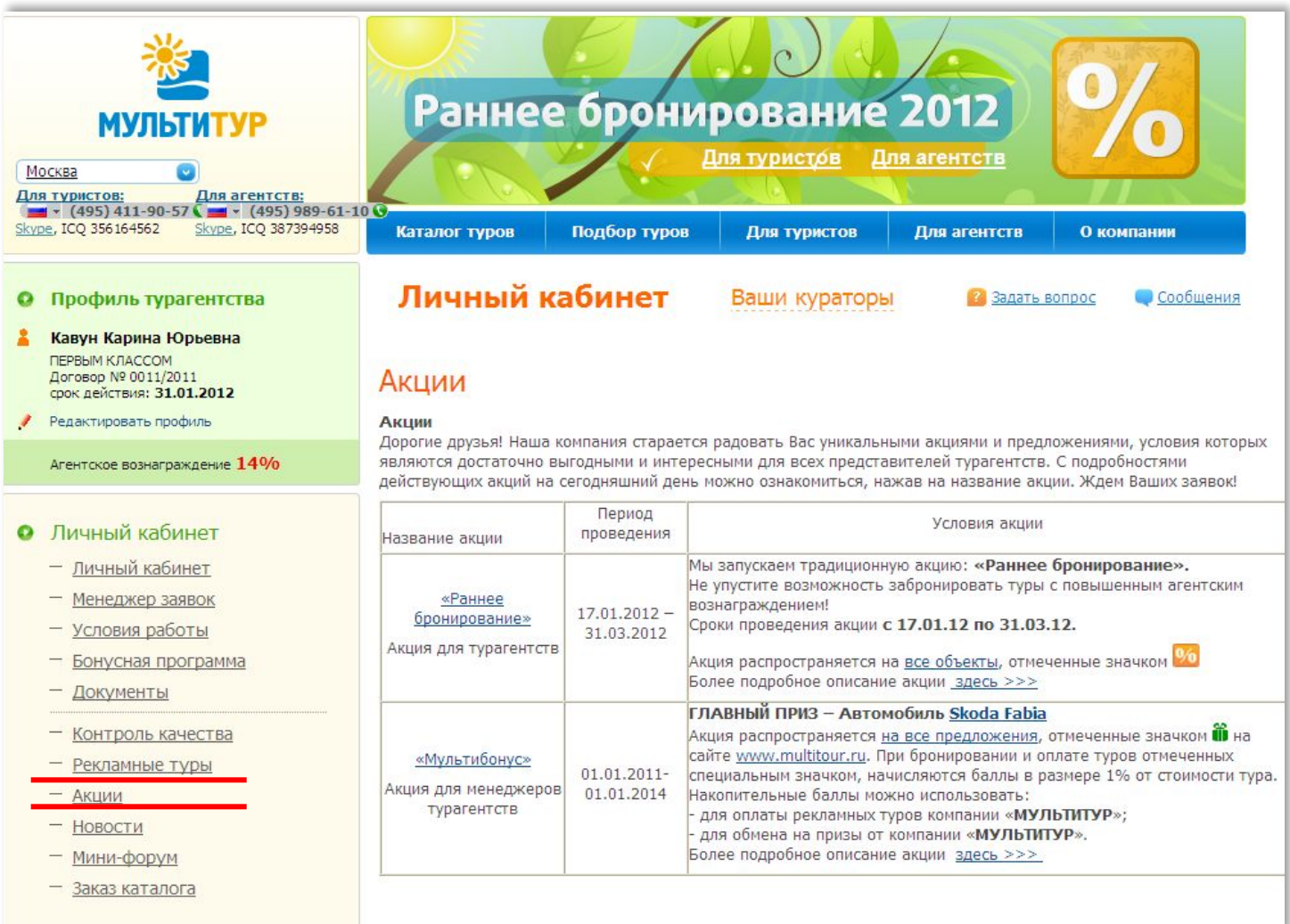

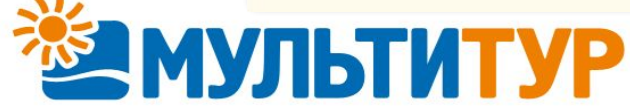

В Личном кабинете Вы можете ознакомиться со всеми новостями компании «МУЛЬТИТУР». В разделе «Новости» Вы можете получить информацию о том, какие из здравниц приостановили продажи, какие базы долго подтверждают запросы на номера, об изменении в графике работы компании «МУЛЬТИТУР», о новых функциях и возможностях в Подборе тура и Личном кабинете.

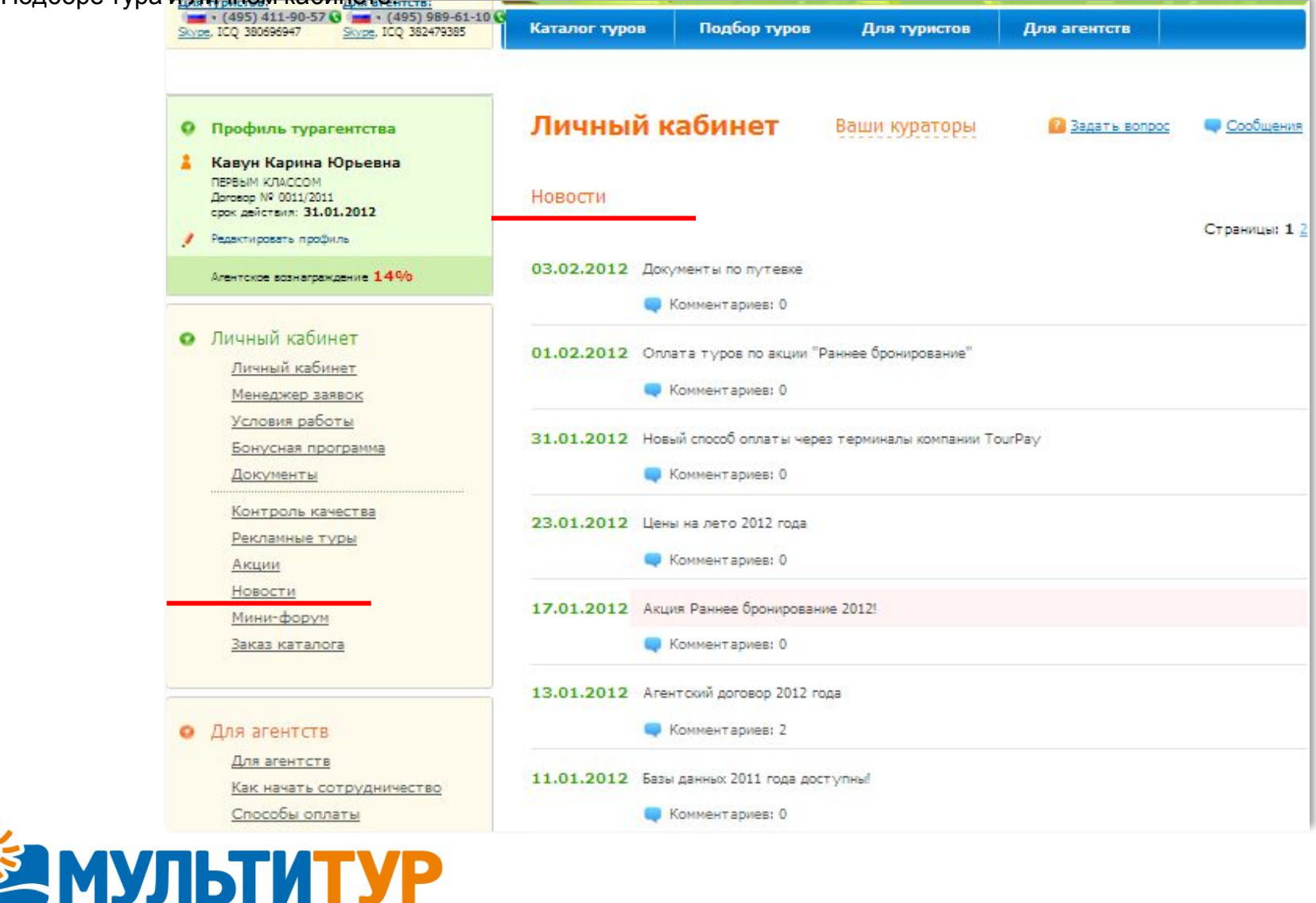

#### ▪ **ВОЗМОЖНОСТЬ ЗАКАЗА КАТАЛОГА МУЛЬТИТУР ПО ПОЧТЕ.**

**УЗИМ МАРИТУР** 

В Личном кабинете Вы можете заказать доставку каталогов компании «МУЛЬТИТУР» по почте. Доставка осуществляется абсолютно бесплатно. Доставка каталогов почтой по Москве и Московской области не осуществляется.

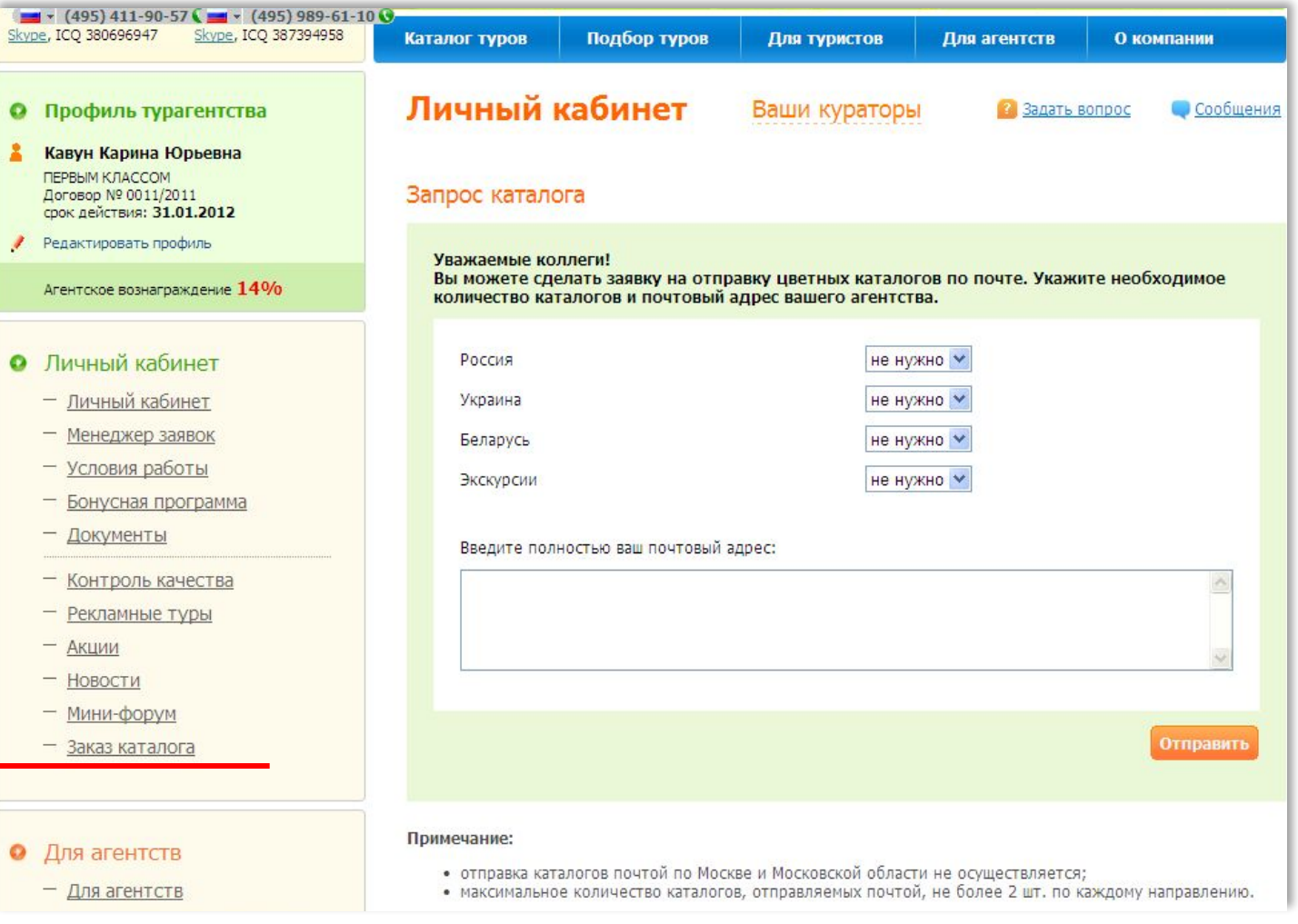

#### ▪ **КОНТРОЛЬ КАЧЕСТВА.**

Вы можете оставить свои пожелания, замечания и предложения о работе компании в разделе «Контроль качества» в Личном кабинете. Все сообщения доставляются непосредственно руководству компании «МУЛЬТИТУР» и мы гарантированно отвечаем на все Ваши письма.

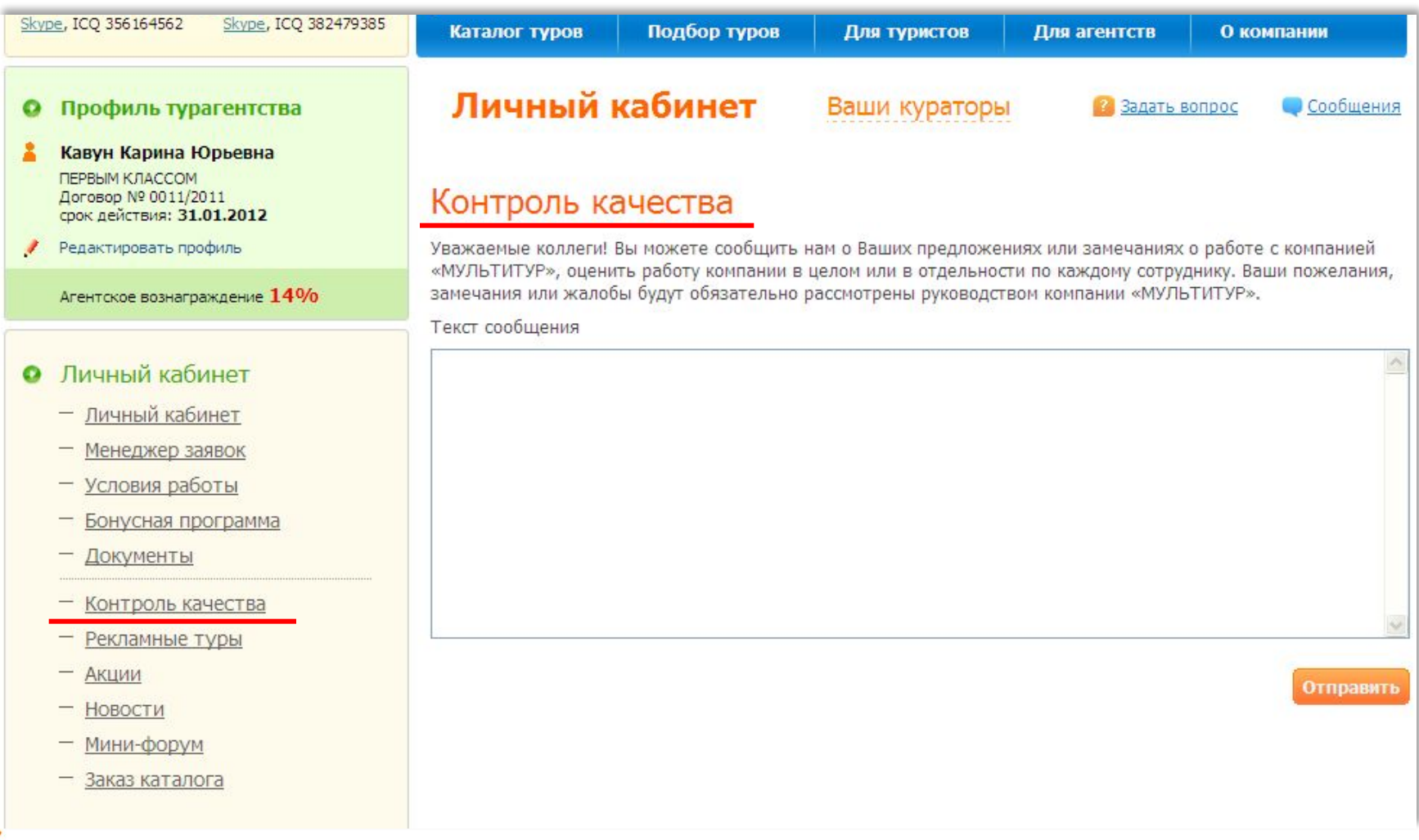

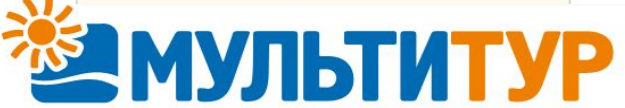

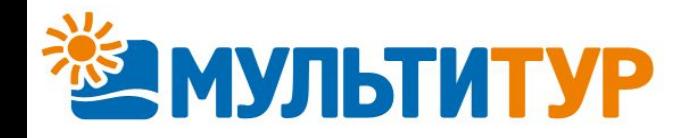

# **БЛАГОДАРИМ ВАС ЗА ВНИМАНИЕ И НАДЕЕМСЯ НА ПЛОДОТВОРНОЕ СОТРУДНИЧЕСТВО!**

# **УСПЕШНЫХ ПРОДАЖ!**

**W.MULTITOUR** 

XXX